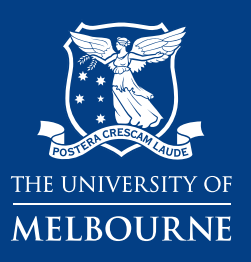

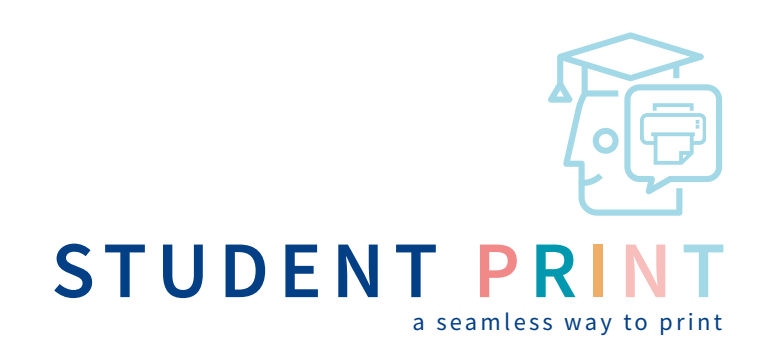

## **WEB PRINTING**

- **1.** Open the URL: **print.unimelb.edu.au**
- **2.** Enter [Username] and [Password] to login
- **3.** Select [Web Print]
- **7.** Select [Upload Documents]
- **8.** Select [Upload from computer] or drag the files to the box
- **9.** Select [Upload & Complete]

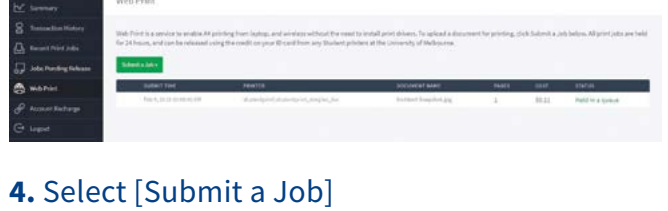

- 
- **5.** Choose the print type

[A4 Black & White one-sided] [A4 Colour one-sided] [A4 Black & White two-sided] [A4 Colour two-sided]

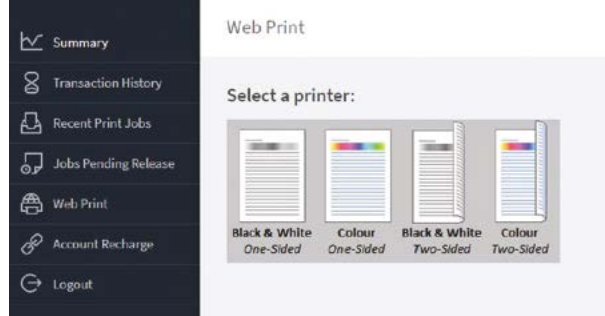

**6.** Select number of copies

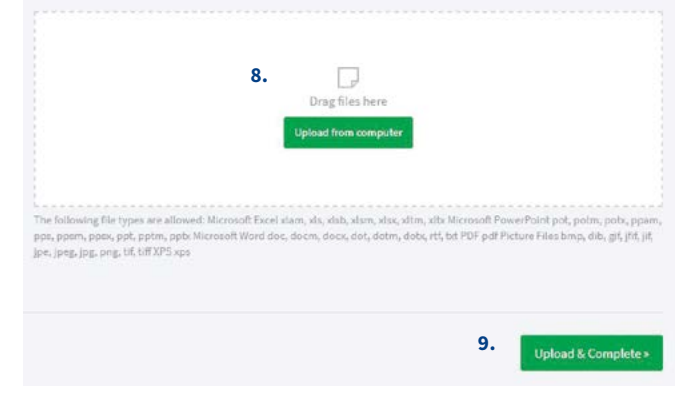

- **10.** Go to any student printer or multi-function device (MFD)
- **11.** Tap the student card and select the [Print All] button in the top right-hand corner, OR select the specific job to release